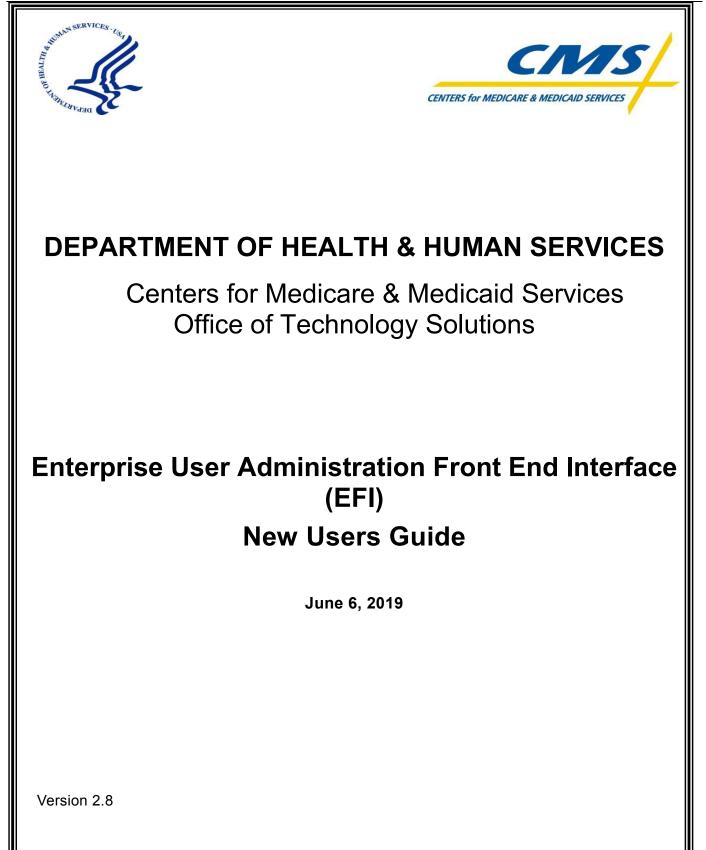

# **Table of Contents**

| 1.0  |                                                                                                    | 1     |
|------|----------------------------------------------------------------------------------------------------|-------|
| 2.0  | THINGS YOU NEED TO KNOW BEFORE REGISTERING                                                             | 2     |
| 3.0  | REGISTER IN EFI                                                                                        | 3     |
| 4.0  | FORGOT USERNAME                                                                                        | 6     |
| 5.0  | FORGOT PASSWORD                                                                                        | 10    |
| 6.0  | LOGIN WITH USERNAME/PASSWORD                                                                           | . 11  |
| 7.0  | RESET PASSWORD                                                                                         | 13    |
| 8.0  | NEW USER REQUEST                                                                                       | . 14  |
| 9.0  | ACCESS REQUEST RETURN FOR MODIFICATION                                                                 | 20    |
| 10.0 | OSSO-REJECTED ACCESS REQUESTS                                                                          | 22    |
| 11.0 | EXPIRING CONTRACT NOTIFICATION                                                                         | 24    |
|      | ENDIX A: SNAPSHOTS OF THE INFORMATION ASKED IN EACH SECTION OF THE ACCESS                              |       |
| APPE | ENDIX B: FAQ (FREQUENTLY ASK QUESTIONS)                                                                | VI    |
|      | .1 I cannot login in EFI it is taking me back to the HOME page                                         |       |
| 0    | .2 PIV Applicant training information                                                                  | . VI  |
| 0    | .3 I am getting system errors and my EFI request cannot be submitted and stays in a loop and fr<br>VII | eezes |
| 0    | .4 Approval process for contractors                                                                    | VII   |
| APPE | ENDIX C: WHERE TO FIND THIS USER GUIDE                                                                 | VIII  |
| APPE | ENDIX D: HOW TO CLEAR CACHE IN INTERNET EXPLORER BROWSER                                               | IX    |
|      | ENDIX D. HOW TO CLEAR CACHE IN INTERNET EXPLORER BROWSER                                               |       |

# Figures

| FIGURE 1: REGISTER – PROVIDE ANSWER TO "DO YOU HAVE A CMSID"                                      | 3  |
|---------------------------------------------------------------------------------------------------|----|
| FIGURE 2: REGISTER - COMPLETE SIGN UP FORM                                                        | 4  |
| FIGURE 3: REGISTER - CONFIRMATION OF SUCCESSFUL REGISTRATION                                      | 4  |
| FIGURE 4: REGISTER - EFI USER VERIFICATION EMAIL                                                  | 5  |
| FIGURE 5: FORGOT USERNAME - EFI CMSID IDENTITY VERIFICATION METHOD - RECOVERY USERNAME PAGE       | 6  |
| FIGURE 6: FORGOT USERNAME - EFI USERNAME RECOVERY EMAIL - CMSID IDENTITY VERIFICATION METHOD      | 7  |
| FIGURE 7: FORGOT USERNAME - EFI SSN IDENTITY VERIFICATION METHOD – RECOVERY USERNAME PAGE         | 7  |
| FIGURE 8: FORGOT USERNAME - EFI USERNAME RECOVERY EMAIL - SSN IDENTITY VERIFICATION METHOD        | 8  |
| FIGURE 9: FORGOT USERNAME - EFI EMAIL IDENTITY VERIFICATION METHOD - RECOVERY USERNAME PAGE       | 8  |
| FIGURE 10: FORGOT USERNAME - EFI USERNAME RECOVERY EMAIL - EMAIL IDENTITY VERIFICATION METHOD     | 9  |
| FIGURE 11: FORGOT PASSWORD – RECOVER PASSWORD PAGE                                                | 10 |
| FIGURE 12: FORGOT PASSWORD - EFI PASSWORD RESET EMAIL                                             | 10 |
| FIGURE 13: LOGIN WITH USERNAME/PASSWORD – EFI CREDENTIALS SECTION                                 | 11 |
| FIGURE 14: LOGIN WITH USERNAME/PASSWORD – EFI EUA FRONT-END INTERFACE HOME PAGE                   | 11 |
| FIGURE 15: UPDATE EFI EMAIL ADDRESS – EFI EUA FRONT-END INTERFACE HOME PAGE                       | 12 |
| FIGURE 16: UPDATE EFI EMAIL ADDRESS – ACCOUNT DETAILS PAGE                                        | 12 |
| FIGURE 17: UPDATE EFI EMAIL ADDRESS – CHANGE EMAIL PAGE                                           | 12 |
| FIGURE 18: RESET PASSWORD - EFI PASSWORD RESET EMAIL                                              | 13 |
| FIGURE 19: RESET PASSWORD - RESET PASSWORD FORM                                                   | 13 |
| FIGURE 20: NEW USER REQUEST MENU                                                                  | 14 |
| FIGURE 21: ACCESS REQUEST DETAILS                                                                 | 14 |
| FIGURE 22: NEW USER REQUEST - PIV ISSUED BY ANOTHER AGENCY                                        | 15 |
| FIGURE 23: NEW USER ACCESS REQUEST-ADDITIONAL DETAILS SECTION WHERE USER WILL UPLOAD THE REQUIRED |    |
| DOCUMENTATION                                                                                     | 16 |
| FIGURE 24: NEW USER ACCESS REQUEST-HPMS BUSINESS PARTNER CONSULTANT TYPE SELECTION DROP DOWN      | 16 |
| FIGURE 25: NEW USER REQUEST/UPDATE PIV – SSN FIELD                                                | 17 |
| FIGURE 26: NEW USER REQUEST - FORM NOT SAVED, PLEASE CORRECT ERRORS                               | 18 |
| FIGURE 27: NEW USER REQUEST – CONFIRM AND SUBMIT SIGNATURE                                        | 18 |
| FIGURE 28: NEW USER REQUEST – CONFIRMATION OF SUBMISSION                                          | 19 |
| FIGURE 29: NEW USER REQUEST – STATUS AFTER SUBMISSION                                             | 19 |
| FIGURE 30: ACCESS REQUEST RETURN FOR MODIFICATION - ACCESS TAB                                    | 20 |
| FIGURE 31: ACCESS REQUEST RETURN FOR MODIFICATION – EXPAND ERROR                                  | 21 |
| FIGURE 32: ACCESS REQUEST RETURN FOR MODIFICATION - STATUS FOR CMS EMPLOYEE, FEDERAL              | 21 |
| FIGURE 33: OSSO-REJECTED ACCESS REQUEST - NOTIFICATION                                            | 22 |
| FIGURE 34: OSSO-REJECTED ACCESS REQUEST - ACCESS TAB                                              | 22 |

| FIGURE 35: OSSO-REJECTED ACCESS REQUEST – REASON FOR REJECTION      |
|---------------------------------------------------------------------|
| FIGURE 36: EMAIL NOTIFYING EXPIRING CONTRACT                        |
| FIGURE 37: USER DETAILS SECTION - CONTRACTORI                       |
| FIGURE 38: USER DETAILS SECTION – CMS EMPLOYEEI                     |
| FIGURE 39: PERSONAL DETAILS SECTION – CONTRACTORII                  |
| FIGURE 40: PERSONAL DETAILS SECTION – FOREIGN NATIONAL CONTRACTORII |
| FIGURE 41: PERSONAL DETAILS SECTION – CMS EMPLOYEESIII              |
| FIGURE 42: CONTACT DETAILS SECTIONIII                               |
| FIGURE 43: ADDITIONAL DETAILS SECTION – CMS EMPLOYEE                |
| FIGURE 44: ADDITIONAL DETAILS SECTION – FEDERAL AGENCY EMPLOYEES IV |
| FIGURE 45: ADDITIONAL DETAILS SECTION – HPMS BUSINESS PARTNER       |
| FIGURE 46: ADDITIONAL DETAILS SECTION – CONTRACTOR                  |
| FIGURE 47: WELCOME TO THE EFI FREQUENTLY ASKED QUESTIONS (FAQ) PAGE |
| FIGURE 48: MICROSOFT EDGE                                           |
| FIGURE 49: POC AND USER GUIDES' LINK ON LOGIN SCREEN                |
| FIGURE 50: HOW TO CLEAR CACHE - INTERNET OPTIONS – DELETE BUTTON IX |
| FIGURE 51: HOW TO CLEAR CACHE – DELETE BROWSING HISTORY SCREEN      |

# **1.0 INTRODUCTION TO EFI**

EUA Front-End Interface (EFI) is a web interface which allows users to request access to the Centers for Medicare & Medicaid Services (CMS) network, application, and facility resources. In order to access the website, the user must first register for an account. EFI then provides the user the ability to fill out an access request form (HHS-745) online to obtain a new CMS ID. **EFI is only supported in Google Chrome v69+ or IE Explorer 9+ browsers.** 

This document guides the user through the registration process, login process, username and password management process, how to export the HHS-745 pdf form, and how to request a PIV Card when a user is already registered in EFI and has an existing CMS ID in Enterprise User Administration (EUA).

There are four distinct user categories in the application when going through the PIV request process. Each is described below with some data points needed for each user category.

**CMS Employee category** is for new employees going through the onboarding process, as well as, CMS Commission Corps joining CMS. Both are referred to as CMS employees. CMS employees interact with the Human Resources (HR) department to determine when they should fill out the access request form as well as what admin code they will be requiring in order to onboard at CMS. In order to complete an Access Request as a CMS Employee, you must know your Admin Code, CMS Region/Facility, and if you are a manager or not.

**Contractor users** make up the majority of the population at CMS. These contractors come from many different companies and work on different contracts. EFI is able to dynamically search contracts and companies to ensure proper data entry. In order to complete the Access Request form as a contractor, you must know your CMS Region/Facility, Company, Contract Number (if applicable), PIV training documentation (if applicable) for PIV requests only, provided by your company.

**Federal Agency users** can fill out the Access Request form similar to many users but in most cases already have a Personal Identity Verification (PIV) credential. In order to complete an Access Request as a Federal Agency user, you must know your CMS Region/Facility, Federal Agency you work for, and the User Principal Name (UPN) from your PIV card/Common Access Card (CAC).

**Business Partner** is a user category that encompasses those that partner with CMS for critical transactions tied to the CMS mission. In order to complete an Access Request as a Business Partner: you must know your assigned CMS Region/Facility and your company specific information such as Plan Number if you are of type HPMS/HICS.

# 2.0 THINGS YOU NEED TO KNOW BEFORE REGISTERING

Please log into EUA and go to "<u>Modify My Profile</u>" to verify your information is correct. It is very important that this information is accurate. You **must** use the primary email address listed in EUA when registering in EFI. If you modified your EUA profile, please wait until the next day to continue your registration. If you cannot modify your EUA profile please request to your CAA to update the information for you.

Information your Federal Approver/CMS COR must provide to you:

Category: \_\_\_\_\_

Туре: \_\_\_\_\_

Region: \_\_\_\_\_

Full Contract Number (including Task Order): \_\_\_\_\_

You may also find this how to video Helpful

STOP !!! If you do not have the above information do not proceed !!!

Note: If you previously had a EUA ID please verify that it has been properly deleted and not labeled with a status of REVOKE since this will cause issues when applying for a new EUA ID. Please contact the First Approver/ CMS COR to coordinate the deletion with the CAA in EUA before continue the new request in EFI.

## 3.0 REGISTER IN EFI

The registration process requires the user to first respond to the question, "Do you already have a CMS USERID?

As a new user of EFI, your answer will be "No". The user is required to enter a desired username, password, first name, last name, and an email address. The user will also be required to enter their email address a second time. After the user clicks the "Sign Up" button, the user will receive an email message containing a link to verify the user's ownership of the email address and to enable (activate) the EFI account.

Note: If you entered a personal email address this will be used in order to notify you during the approval process and also to create your new CMS ID in EUA. If you have an email from your company is recommended to use it.

- 1. Click **Register** from EFI login page (<u>EUA-EFI Home Page</u>).
- Select the No radio button to answer the question, "Do you already have a CMS USERID?"

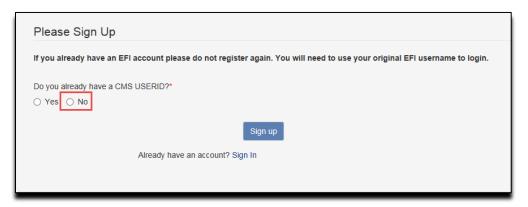

Figure 1: Register – Provide answer to "Do you have a CMSID"

- 3. Enter the personal information requested by the **Please Sign Up** form.
- 4. After you finished filling in all the required fields, click the **Sign up** button.

| If you already have an EFI account p | elease do not register again. You will need to use your o | riginal EFI username to login. |  |
|--------------------------------------|-----------------------------------------------------------|--------------------------------|--|
| Usemame                              | Password                                                  | Confirm Password               |  |
| JohnDoe1                             |                                                           |                                |  |
| Legal First Name                     | Legal Last Name                                           |                                |  |
| John                                 | Doe                                                       |                                |  |
| Email                                |                                                           |                                |  |
| JohnDoe@sample.com                   |                                                           |                                |  |
| Already                              | Sign up<br>have an account? Sign In                       |                                |  |

Figure 2: Register - Complete Sign up Form

 You will be directed to main HOME page with a confirmation that you successfully have registered and to follow the instructions from the automated email to activate (enable) your EFI account. Please check your JUNK or SPAM folder if you have not received the email directly in your INBOX.

| Sign In Methods to EFI                                         | POC and User guides may be found here        |
|----------------------------------------------------------------|----------------------------------------------|
| New User? Click "Register" to create an account and<br>assets. | begin an automated request for access to CMS |
| CMS Employee PIV Card                                          | EFI Credentials                              |
| (Privileged Users Only)                                        |                                              |
| A                                                              | Username (case-sensitive)                    |
|                                                                | Username                                     |
|                                                                | Password                                     |
| DeeJuhn G.                                                     | Password                                     |
|                                                                | Login Register                               |
|                                                                |                                              |
|                                                                | Forgot Username?                             |

Figure 3: Register - Confirmation of Successful Registration

6. Click the Activate EFI Account link provided within the email:

Note: Do not use this link to login to EFI. Please open a new browser and enter the URL manually.

| From: eua@cms.hhs.gov [mailto:eua@cms.hhs.gov]                                                                                                    |
|----------------------------------------------------------------------------------------------------|
| Sent: Tuesday, April 10, 2018 8:51 AM                                                                                                    |
| To: Doe, Jane <jane.doe@test.com></jane.doe@test.com>                                                                                                    |
| Subject: EFI User Verification for Jane Doe                                                                                                    |
| Hello Jane Doe,                                                                                                    |
| Thank you for registering with the EFI application. The EFI application is used to create a request for a CMS EUA ID so<br>that you may access CMS data or CMS systems. Please click on the link below to verify your email and activate your<br>account. |
| Activate EFI Account                                                                                                    |
| Thank you,                                                                                                    |
| Enterprise User Administration (EUA)                                                                                                    |

#### Figure 4: Register - EFI User Verification Email

- 7. You will be directed to the EFI login page with the following confirmation message "Your account is now verified and active."
- 8. This concludes the Registration process. You will be able to use your username and password to Log- in EFI.
- 9. Reference *Login with Username/Password* section for steps on how to Login with Username / Password.

# 4.0 FORGOT USERNAME

The "Forgot Username" process allows the user to recover their username. The user must provide their first name, last name, and one of three methods to provide the third item of information – CMSID, SSN, or Email. If there is match in the EFI system, an email message containing the user's username will be sent to the user.

Note: Please be aware that EFI entries are case-sensitive (upper/lower cases) so you will need to enter the information exactly as you did at registration.

Note: In order to use the CMSID method the user also should have a previous EFI account. Users that have an existing EUA ID but they just registered for a new EFI account won't be able to use the CMSID method.

- 1 CMSID Method
  - a. Click the **Forgot Username?** Please use link provided on the EFI login page (Figure 5).
  - b. Enter your First Name, Last Name, and select CMSID as the identify verification method.
  - c. Enter your CMSID and then click the **Recover Username** button.

Note: Please be aware that the First Name and Last Name will need to be entered exactly as you did during registration otherwise the system won't find your record.

Note: The user is required to enter a CMS ID (active) from EUA in the field. The user should also have a previous EFI account in order to match the information in the system.

| Recover Username | 9                                                                                              |
|------------------|------------------------------------------------------------------------------------------------|
| Legal First Name | Legal First Name                                                                               |
| Legal Last Name  | Legal Last Name                                                                                |
|                  | Please select an identity verification method and enter the information in the space provided. |
|                  | CMSID CMSID                                                                                    |
|                  | Recover Username                                                                               |
|                  |                                                                                                |

Figure 5: Forgot Username - EFI CMS ID identity verification method – Recovery Username page

d. You will receive an email at the email address you provided containing your EFI Username:

| From: eua@cms.hhs.gov [mailto:eua@cms.hhs.gov]<br>Sent: Wednesday, January 05, 2019 10:08 AM<br>To: Doe, Jane <jane.doe@test.com><br/>Subject: EFI User Recovery</jane.doe@test.com> |
|----------------------------------------------------------------------------------------------------|
| Hello Jane Doe,                                                                                                    |
| Your EFI username is jdoel                                                                                                    |
| Please log into <b>EFI</b> to with your username and password.                                                                                                    |
| Thank you,<br>Enterprise User Administration (EUA)                                                                                                    |

# Figure 6: Forgot Username - EFI Username Recovery email - CMSID identity verification method

#### 2 SSN Method

If you select the SSN method, you will need to provide the following information: First Name, Last Name, and your SSN for the fields in the "Recover Username" form and then click the **Recover Username** button. For the SSN field you can enter the SSN number with the following format including dashes (xxx-xx-xxxx) or just the SSN number without dashes (xxxxxxxx).

Note: Please be aware that the First Name and Last Name will need to be entered exactly as you did during registration otherwise the system won't find your record.

| Recover Username |                                                                                                |
|------------------|------------------------------------------------------------------------------------------------|
| Legal First Name | Legal First Name                                                                               |
| Legal Last Name  | Legal Last Name                                                                                |
|                  | Please select an identity verification method and enter the information in the space provided. |
|                  | SSN T SSN                                                                                      |
|                  | Recover Username                                                                               |
|                  |                                                                                                |

Figure 7: Forgot Username - EFI SSN identity verification method – Recovery Username page

a. You will receive an email at the email address you provided containing your EFI Username:

| From: eua@cms.hhs.gov [mailto:eua@cms.hhs.gov]<br>Sent: Wednesday, January 05, 2019 10:08 AM<br>To: Doe, Jane <jane.doe@test.com><br/>Subject: EFI User Recovery</jane.doe@test.com> |
|----------------------------------------------------------------------------------------------------|
| Hello Jane Doe,                                                                                                    |
| Your EFI username is jdoel                                                                                                    |
| Please log into EFI to with your username and password.                                                                                                    |
| Thank you,<br>Enterprise User Administration (EUA)                                                                                                    |

# Figure 8: Forgot Username - EFI Username Recovery email - SSN identity verification method

#### 3 Email Method

If you select the Email method, you will need to provide the following information: First Name, Last Name, and the Email address used during registration and then click the **Recover Username** button.

Note: Please be aware that the First Name and Last Name will need to be entered exactly as you did during registration otherwise the system won't find your record.

| Recover Username |                                                                                                |
|------------------|------------------------------------------------------------------------------------------------|
| Legal First Name | Legal First Name                                                                               |
| Legal Last Name  | Legal Last Name                                                                                |
|                  | Please select an identity verification method and enter the information in the space provided. |
|                  | Email Email                                                                                    |
|                  | Recover Username                                                                               |
|                  |                                                                                                |

# Figure 9: Forgot Username - EFI Email identity verification method – Recovery Username page

a. You will receive an email at the email address you provided containing your EFI Username:

| From: eua@cms.hhs.gov [mailto:eua@cms.hhs.gov]<br>Sent: Wednesday, January 05, 2019 10:08 AM<br>To: Doe, Jane <jane.doe@test.com><br/>Subject: EFI User Recovery</jane.doe@test.com> |
|----------------------------------------------------------------------------------------------------|
| Hello Jane Doe,                                                                                                    |
| Your EFI username is jdoel                                                                                                    |
| Please log into $\underline{EFI}$ to with your username and password.                                                                                                    |
| Thank you,<br>Enterprise User Administration (EUA)                                                                                                    |

Figure 10: Forgot Username - EFI Username Recovery email - Email identity verification method

### 5.0 FORGOT PASSWORD

The "Forgot Password" process allows the user to reset their password. The user must provide their EFI username and the email address used during registration. If there is match in the EFI system, an email message containing a link to reset the password will be sent to the user.

Note: Please be aware that EFI is case-sensitive (upper/lower cases) so you will need to enter the information exactly as you did at the registration process.

1. Click the Forgot Password? Link from the EFI login page (EUA - EFI Login Page).

Enter your Username and Email address in the "Recover Password" form and then click the **Recover Password** button.

Note: Please be aware that the Username and Email will need to be entered exactly as you did during registration otherwise the system won't find your record.

| Recover Password |                  |  |
|------------------|------------------|--|
| Username         | Username         |  |
| Email            | Email            |  |
|                  | Recover Password |  |
|                  |                  |  |

#### Figure 11: Forgot Password – Recover Password page

2. You will receive an email at the email address you provided containing a link to reset your password:

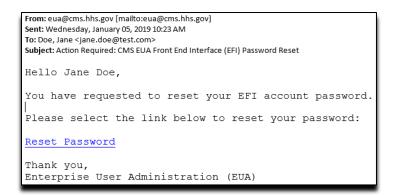

Figure 12: Forgot Password - EFI Password Reset Email

3. Reference <u>Reset Password</u> section for steps on resetting your password.

## 6.0 LOGIN WITH USERNAME/PASSWORD

The "Login with Username/Password" process requires the user to provide their EFI username and password and accept the Department of Health and Human Services (HHS) Warning message. After a successful login, the user will be directed to the EFI Home Page.

Note: Please be aware that EFI is case-sensitive (upper/lower cases) so you will need to enter the information exactly as you did at the registration process.

1. From the EFI login page (<u>EUA - EFI Login Page</u>) enter your EFI Username and Password under the **EFI Credentials** section and then click the **Login** button.

| EFI Credentials                    |
|------------------------------------|
| Username (case-sensitive) Username |
| Password                           |
| Login Register                     |

#### Figure 13: Login with Username/Password – EFI Credentials section

- 2. At the **WARNING** pop-up message, click the **Agree** button once you are ready to continue.
- 3. A successful login will take you to the EFI Home page which will display "Welcome to the CMS Network, Application, & Building Access Request Application!"

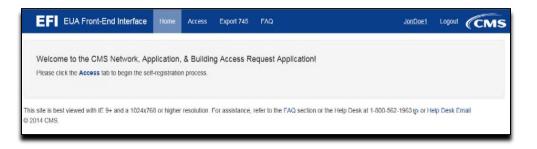

Figure 14: Login with Username/Password – EFI EUA Front-End Interface Home Page

#### 6.1 Update EFI Email Address

The EFI system allows the user to update their email address setup from their Username. The user will only be able to perform the update after a successful login.

1. From the EFI Home Page the user should click on the Username on the top menu.

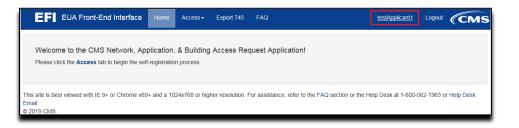

Figure 15: Update EFI Email Address – EFI EUA Front-End Interface Home Page

2. In the Account Details page please click the **Change Email** link to update the email address.

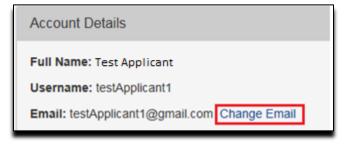

#### Figure 16: Update EFI Email Address – Account Details Page

3. In the Change Email page enter the new email address in both fields. Once you finished please click the **Change Email** button or the **Cancel** button to go back to the Account Details Page.

| Email         |                     |  |
|---------------|---------------------|--|
| Email         |                     |  |
| Confirm Email |                     |  |
|               | Change Email Cancel |  |

Figure 17: Update EFI Email Address – Change Email Page

# 7.0 RESET PASSWORD

The "Reset Password" process allows the user to provide a new password for their account. Once the user completes the <u>Forgot Password</u> process, they will receive an email message containing a link to initiate the "Reset Password" process. After clicking the "Reset Password" link, the user will be directed to the EFI page where they can enter their username and a new password.

Note: The password must be between 8-24 characters long and must contain at least one uppercase letter, one lowercase letter, and one special character. Please do not use previous 6 passwords.

1. Refer to the <u>Forgot Password</u> Section of this document for instructions on how to initiate password reset.

Once you receive the EFI Password Reset email, click the **Reset Password** link within the email.

Note: Do not use this link to login to EFI. Please open a new browser and enter the URL manually.

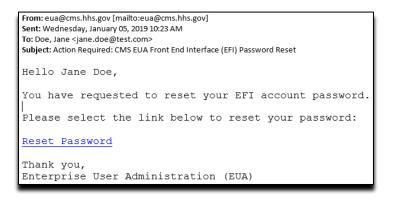

Figure 18: Reset Password - EFI Password Reset Email

2. Complete the "Reset Password" form and then click the Change Password button.

| Reset Password      |                 |  |  |
|---------------------|-----------------|--|--|
| Usemane             |                 |  |  |
| New Password        | •••••           |  |  |
| Conten New Password |                 |  |  |
|                     | Change Password |  |  |
|                     |                 |  |  |

Figure 19: Reset Password - Reset Password Form

- 3. Verify the "Password has been successfully changed" message on the EFI login page.
- 4. You will receive an EFI User Change email confirmation message that your password has been updated.

### 8.0 NEW USER REQUEST

The "New User Request" process provides the user the ability to request a PIV card.

NOTE: At times you may encounter issues with the page not refreshing with new data as expected. This is frequently attributed to Internet Explorer holding the original web page, with all the data, in the cache and not releasing it. Please refer to <u>How to Clear Cache in</u> <u>Internet Explorer Browser</u> to resolve this issue.

From the EFI login page (<u>EUA - EFI Login Page</u>) enter your EFI Username/Password (EFI is case – sensitive).

Note: Reference to <u>Login with Username/Password</u> section for steps on how to Login with Username / Password.

1. Click the Access menu and then click **New User Request**.

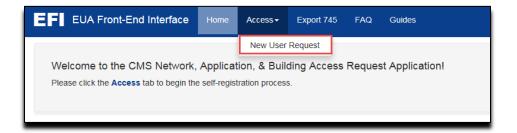

Figure 20: New User Request menu

2. The Access Request contains four sections of details where you will be required to provide information needed to grant access. The information will vary based on whether you are a Contractor, CMS/Federal Agency Employee, or Business Partner.

|                    | Create/Modify Access Request                                                                                                    |
|--------------------|----------------------------------------------------------------------------------------------------|
|                    | ections below to complete your Access Request. You may save your work at any time using the 'Save Request' button at the bottom of the<br>nactivity, you will lose any unsaved work and you will be logged out of the application. If you have any questions, please refer to the FAQ page. |
| GUser Details      |                                                                                                    |
| O Personal Details |                                                                                                    |
| Contact Details    |                                                                                                    |
| Additional Details |                                                                                                    |
| Please make su     | re to verify your information before you submit. Incorrect information may result in the rejection or delay of your application.                                                                                                    |
|                    | Save Request Submit Request                                                                                                    |

Figure 21: Access Request Details

 Contractors and Federal Agency Employees are specifically asked if they have a PIV from another agency. If the answer is Yes, the UPN value is needed. A link to help documentation on how to capture your UPN from internet explorer is provided. Contractors also have to provide the PIV-issuing Agency name.

| Category*                           | Туре*           |              |
|-------------------------------------|-----------------|--------------|
| Contractor 🗸                        | Select          | $\checkmark$ |
| Do you have a PIV issued by another | agency? *       |              |
| ● Yes 🔾 No                          |                 |              |
| User Principal Name (UPN) * 👔       | Issuing Agency* |              |
| UPN                                 | Select          |              |

#### Figure 22: New User Request – PIV Issued by another Agency

4. Please review the Access Request form and fill out any missing data in the remaining sections.

To expand a section, click the + button to the left of the section header (see <u>Appendix A</u> for mores samples). Required information is identified by a red asterisk (\*)

- 5. In the "Additional Details" section, you will need to upload required documentation based on whether you are a Contractor or CMS/Federal Agency Employee.
  - Contractors are required to upload their PIV Training Certificate, Resume, and signed Declaration for Federal Employment form (OF-306). A link is provided to the <u>CMS</u> <u>Contracting Policy and Resources</u> web page where the documentation and training information is located.
  - CMS or Federal Agency Employees are required to upload their PIV Training Certificate

Note: You must manually sign the OF-306 before uploading the document. Digital signatures are not accepted.

Note: The maximum file size of each uploaded document is 4MB.

Note: If you are a contractor please make sure you upload the required information for a PIV card. We recommend to save the documents with your last name with file extension. (examples: lastname.jpg or lastname.png or lastname.tiff or lastname.pdf)

| O Additional Details                                                                                                    |                  |
|----------------------------------------------------------------------------------------------------|------------------|
| Applicant can access the required documentation an<br>Reminder: The OF-306 must have a wet signature. I                            |                  |
| Upload PIV Training Certificate®<br>Browse<br>(File types: pdf, docx, jpg, jpeg, tiff, tif, png)                                   | Current Document |
| Upload Resume* Browse (File types: pdf, docx, jpg, jpeg, tiff, tif, png)                                                           | Current Document |
| Upload Signed Declaration for<br>Federal Employment Form - OF-306*<br>Browse<br>(File types: pdf, docx, jpg, jpeg, tiff, tif, png) | Current Document |
| Upload Other Document<br>Browse<br>(File types: pdf, docx, jpg, jpeg, tiff, tif, png)                                              | Current Document |
| Desired EUA Username                                                                                                    |                  |
| Username (4-7 alphanumeric)                                                                                                    |                  |
| CMS Region/Facility*                                                                                                    |                  |
| Select                                                                                                    |                  |
| Start typing your contract number below.                                                                                           |                  |
| Contract Number*                                                                                                    | Contract Mod     |
| Contract Number and Order                                                                                                    | Mod              |
|                                                                                                    |                  |

# Figure 23: New User Access Request–Additional Details section where user will upload the Required Documentation

6. HPMS Business Partners will have to select a Consultant Type from the list of values. EFI will populate the Company Name and, if an association exists, the Plan Number(s) as well. You will not be able to edit these values if EFI adds them from an association.

Note: If the option Direct Plan Employee is selected please search for the Company Name by entering part of the word of the company and this will display a list of companies.

| Additional Details                               |                                     |
|--------------------------------------------------|-------------------------------------|
| Upload Other Document                            | Current Document                    |
| (File types: pdf, docx, jpg, jpeg, tiff, tif, pr | ng)                                 |
| CMS Region/Facility*                             |                                     |
| Select                                           | $\checkmark$                        |
|                                                  |                                     |
| I am a*<br>Bid Consultant                        |                                     |
| Bid Consultant                                   |                                     |
| Company Name*                                    | Plan Number(s) (e.g., h0001,10000)* |
| BID CONSULTING                                   | h1000,10000                         |
|                                                  |                                     |
|                                                  |                                     |

Figure 24: New User Access Request–HPMS Business Partner Consultant Type Selection Drop Down

- 7. In order to save your input data and work on it at another time, click the **Save Request** button at the bottom of the form.
- 8. After you have completed the information request, please review it for accuracy and enter your Social Security Number (SSN) in both required fields under Personal Details section before you click the **Submit Request** button.

Note: The form requires you enter the SSN in the following format "xxx-xx-xxxx" Please be sure to add the dashes.

| •••••                  |  |
|------------------------|--|
|                        |  |
| confirm (xxx-xx-xxxx)* |  |

#### Figure 25: New User Request/Update PIV – SSN field

If you receive, **"Form not saved. Please correct errors and try again"** message, you will need to correct any input errors from the sections that has a red mark and then go to Personal Details section to re-enter your SSN in both required fields before you click the **Submit Request** button again in order to submit your Access Request.

Note: If you already entered your SSN number in both fields under Personal Details and you are ready to submit your request then click "Submit". Please do not click the Save Request button because this will remove the SSN from the second field under the Personal Details section and also the required documents under Additional Details.

9. In order to see the errors just click the + button to the left of each of the section header to correct them.

|                 | Create/Modify Access Request                                                                                                    |
|-----------------|----------------------------------------------------------------------------------------------------|
|                 | it each of the sections below to complete your Access Request. You may save your work at any time using the 'Save Request' button at the bottom of the<br>minutes of inactivity, you will lose any unsaved work and you will be logged out of the application. If you have any questions, please refer to the FAQ page. |
| D <u>User D</u> | etais 0                                                                                                    |
|                 | Category* Select Request.Justification Justification                                                                                                    |
| Persor          | al Details 0                                                                                                    |
| Conta           | t Defails                                                                                                    |
|                 | nal Details 0                                                                                                    |

Figure 26: New User Request – Form not saved, Please correct errors

10. Once you have verified that all the information in each of the sections is correct then, continue with the submission of your request by clicking the + button to the left of the Personal Details section header to re-enter your SSN and then click the **Submit Request** button. A pop-up to sign your HHS-745 form will show. Once you have finished signing, click the **Confirm and Submit Signature** button to continue.

| EFI EUA Front-End Interfa                                                                                 | ace Home Access - Export 745 FAQ                                                                                                    | bogus.test15                            |          | (CMS |
|----------------------------------------------------------------------------------------------------|----------------------------------------------------------------------------------------------------|-----------------------------------------|----------|------|
|                                                                                                    | ▲ Create Signature ▲ ×                                                                                                    |                                         |          | Ì    |
| To submit a PIV request you must<br>CMS/ContractingGeneralinformati<br>certificate, re-enter your SSN and | I hereby authorize the release of information in this application to appropriate Federal<br>agencies for the purposes of processing this application and verifying my identity. I also<br>acknowledge that if I knowingly provide or assist in the provision of false information or<br>non-verifiable information, and/or i purposely omit information, it could result in loss of<br>access to HHS facilities and IT systems and in disciplinary action including removal from<br>Federal service on a Federal contract, and I may be subject to prosecution under | on and upload the                       | training |      |
| * Please fill out each of the sections t screen. After 60 minutes of inactivity.                          | applicable Federal criminal and civil statutes.                                                                                                    | equest' button at<br>Jestions, please r |          |      |
| • User Details                                                                                            |                                                                                                    |                                         |          |      |
| Personal Details                                                                                          | Ban talls                                                                                                    |                                         |          |      |
| Contact Details                                                                                           | Cogle rest ]]                                                                                                    |                                         |          |      |
| Additional Details                                                                                        | To sign, move the mouse pointer into the "box" and click and hold down the right mouse<br>button. Releasing the right mouse button stors writing.                                                                                                    |                                         |          |      |

Figure 27: New User Request – Confirm and Submit Signature

At the "Confirmation of Submission" pop-up, click the **Confirm and Submit** button once you are ready to continue. Otherwise, click the **Cancel** button if you want to go back to your application request.

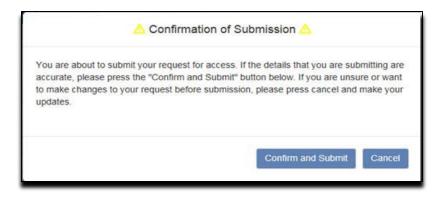

Figure 28: New User Request – Confirmation of Submission

You will be directed to the Status page showing a summary of your input and the status of your request.

Note: If you need to know the status of your request, first login to EFI (refer to <u>Login with</u> <u>Username/Password</u> section for steps on how to Login with Username/Password) click Access, and then click on the New User Request Menu. The request status is provided at the top of the request form. If you have further questions regarding your request, please contact your Federal Approver/COR or your point of contact from your onboarding Company.

| op | lication Status EFI Pending POC Approval                                  |
|----|---------------------------------------------------------------------------|
| Us | er Details                                                                |
| Fu | II Name: applicant59 dev.r4                                               |
| EF | I Username: dev.r4.applicant59                                            |
| Us | er Category and Type: Contractor - IT Development and Support Contractors |
| Ju | stification: lest                                                         |
| Pe | ersonal Details                                                           |
| So | cial Security xxx-xx-1111                                                 |
| Bi | rth Date: 00/00/2000                                                      |
| Bi | rth City: Fairfax                                                         |
| Bi | rth State: Virginia                                                       |
| Bi | rth Country: United States of America                                     |
| US | S Citizen: true                                                           |

Figure 29: New User Request – Status after Submission

# 9.0 ACCESS REQUEST RETURN FOR MODIFICATION

The "Access Request Return for Modification" process provides the general steps on how the user will need to review the specific section(s) in the online form, to correct any errors and then resubmit the request for approval. The user must verify each of the marked sections in red and make all the necessary corrections, based on the selected role, before submitting the request.

For a contractor, once the user re-submits the request it will be reviewed by the contract Point of Contact (POC) or a user with Approval Authority for that contract. The POC will default to the POC of that contract as listed in SAM.gov. After the POC approves the request, the form will be reviewed by the Federal Approver/Contract Officer Representative (COR) and the user will then receive an email notification.

For all other users (CMS Employee, Federal Agency, and Business Partner), once the request is submitted it will be reviewed by the Federal Approver/COR and the user will then receive an email notification.

Note: If the contract does not have a POC or Approval Authority assigned then the request will be reviewed by the Federal Approver/COR and the user will then receive an email notification.

Note: Please be aware that only you can see the reason for the Return for Modification in your application. Please contact your Federal Approver/COR with any questions.

1. From the EFI login page (<u>EUA - EFI Login Page</u>) enter your EFI Username/Password (EFI is case – sensitive).

Note: Reference the <u>Login with Username/Password</u> section for steps on how to Login with Username / Password.

 Click the Access tab from the EFI Home page or from the EFI top menu Access > New User Request

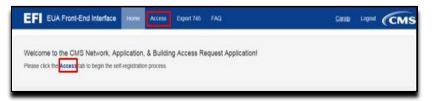

#### Figure 30: Access Request Return for Modification - Access Tab

Please review the form and correct any errors in the sections marked in red for User Details, Personal Details, Contact Details, Additional Details.

#### Note: The information will be provided by your Onboarding Company or CMS COR.

3. To expand a section in order to review and correct the error (s) please click the + button to the left of the section header (see <u>Appendix A</u> for mores samples).

|                        |   | Create/Modify /             | Access Request                                                                                              |  |
|------------------------|---|-----------------------------|----------------------------------------------------------------------------------------------------|--|
|                        |   | our Access Request. You may | save your work at any time using the 'Save Requer<br>agged out of the application. If you have any question |  |
| User Details           |   |                             |                                                                                                    |  |
| Category*              |   | Type*                       |                                                                                                    |  |
| Contractor             | ~ | MAC                         | $\checkmark$                                                                                                |  |
| Request Justification  |   |                             |                                                                                                    |  |
| for validation testing |   |                             |                                                                                                    |  |
| Personal Details       |   |                             |                                                                                                    |  |
| Contact Details        |   |                             |                                                                                                    |  |
| Additional Details 😣   |   |                             |                                                                                                    |  |
|                        |   |                             |                                                                                                    |  |
|                        |   |                             |                                                                                                    |  |
|                        |   |                             |                                                                                                    |  |

Figure 31: Access Request Return for Modification – Expand Error

Once you have updated the marked section(s) with the correct information, please review it for accuracy and enter your Social Security Number (SSN) in both required fields under Personal Details section before you click the **Submit Request** button.

Note: If you already entered your SSN number in both fields under Personal Details and you are ready to submit your request then click "Submit". Please do not click the Save Request button because this will remove the SSN from the second field under the Personal Details section and also the required documents under Additional Details.

- 4. Create your signature then **Confirm and Submit** the request.
- 5. You will be directed to the Status page showing the result of your submission and the status of your request.

| our A | ccess Request has been Returned for Mo | diffication. Please correct any errors and resubmit the request.                                                                                                    |
|-------|----------------------------------------|----------------------------------------------------------------------------------------------------|
|       |                                        | Create/Modify Access Request                                                                                                    |
|       |                                        | lete your Access Request. You may save your work at any time using the 'Save Request' button at the bottom of the<br>any unsaved work and you will be logged out of the application. If you have any questions, please refer to the FAQ page. |
|       |                                        | iny unsaved work and you will be logged out of the application, it you have any questions, prease refer to the Proc page.                                                                                                    |
| Use   | r Details                              |                                                                                                    |
|       | Category*                              | Туре*                                                                                                    |
|       | Contractor                             | IT Development and Support Contractors                                                                                                    |
|       | Do you have a PIV issued by anot       | her agency? *                                                                                                    |
|       | ○ Yes 	● No                            |                                                                                                    |
|       | Request Justification                  |                                                                                                    |
|       | test                                   |                                                                                                    |
|       |                                        |                                                                                                    |

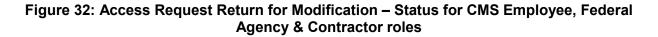

# 10.0 OSSO-REJECTED ACCESS REQUESTS

The OSSO (Badging Office) may discover an issue with your application request and return it to you for corrections. This process differs from the Return for Modification process.

1. You should have received an email notifying you of the rejection. Your Federal Approver/COR will be copied on this notification.

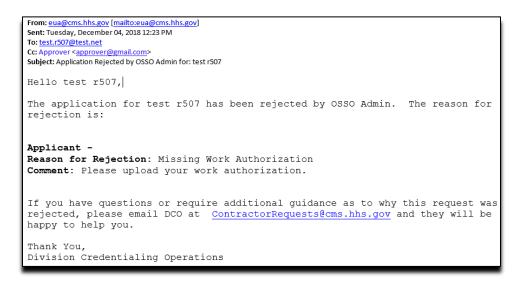

Figure 33: OSSO-Rejected Access Request - Notification

Note: Occasionally, the OSSO will find multiple issues with your request that you will need to review and fix, or for you and your Federal Approver/COR to review and fix. Multiple reasons will be listed one below the other. Reasons for the Federal Approver/COR to fix will be labelled as an "Approver".

 From the EFI login page (<u>EUA - EFI Login Page</u>) enter your EFI Username/Password (EFI is case – sensitive).

Note: Reference the <u>Login with Username/Password</u> section for steps on how to Login with Username / Password.

 Click the Access tab from the EFI Home page or from the EFI top menu Access > New User Request

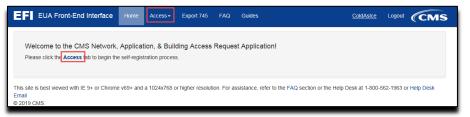

Figure 34: OSSO-Rejected Access Request - Access Tab

4. Your access request will be displayed to you. OSSO-rejected reasons will be listed at the top of the page and NOT in the body of the request as is done with Returns for Modification.

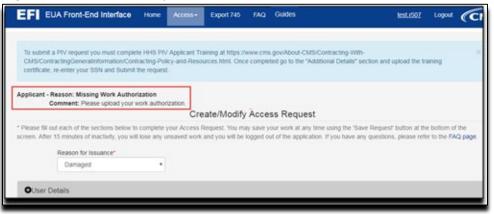

Figure 35: OSSO-Rejected Access Request – Reason for Rejection

5. Resolve the issues and re-submit the application as described in the <u>New User Request</u> section. You can email the OSSO team with any questions at <u>ContractorRequests@cms.hhs.gov</u>

Note: Occasionally, the OSSO will select the reason "Other" and the request will be send back directly to your Federal Approver/COR, so please to follow up with your approver to return the request back so you can review and update it.

# **11.0 EXPIRING CONTRACT NOTIFICATION**

EFI will send a notification to you, the Applicant, and to your Approver when an approval was granted to an Access Request where the contract expires within six months.

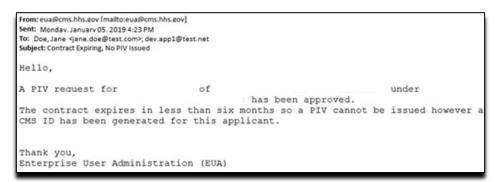

#### Figure 36: Email Notifying Expiring Contract

Please contact your CMS COR / Federal Approver to resolve this in EFI using the EUA EFI Federal Approvers guide.

# APPENDIX A: SNAPSHOTS OF THE INFORMATION ASKED IN EACH SECTION OF THE ACCESS REQUEST FORM

The "Additional Details" section will display the required information according to the Category (CMS Employee, Contractor, and Federal Agency) and User Type (showing a few examples).

| and the second second se |                                                                   |            | Create/Modify Acc                                                    | ess Request                         |                               |                      |
|----------------------------------------------------------------------------------------------------|-------------------------------------------------------------------|------------|----------------------------------------------------------------------|-------------------------------------|-------------------------------|----------------------|
|                                                                                                    |                                                                   |            | ur Access Request. You may save<br>saved work and you will be logged |                                     |                               |                      |
| OUser Details                                                                                                    |                                                                   |            |                                                                      |                                     |                               |                      |
| Cate                                                                                                    | egory*                                                            |            | Type*                                                                |                                     |                               |                      |
| 0                                                                                                    | contractor                                                        | ~          | Select                                                               | ~                                   |                               |                      |
| @ Y<br>User                                                                                                    | you have a PTV issued by<br>ries O No<br>r Principal Name (UPN) * |            | Issuing Agency*                                                      |                                     |                               |                      |
|                                                                                                    | PN<br>uest Justification                                          |            | Select                                                               |                                     |                               |                      |
| E                                                                                                    | Enter text here                                                   |            |                                                                      |                                     |                               |                      |
| O Personal Deta                                                                                                    | ails                                                              |            |                                                                      |                                     |                               |                      |
| O Contact Detail                                                                                                    | ils                                                               |            |                                                                      |                                     |                               |                      |
| O Additional Del                                                                                                    | tails                                                             |            |                                                                      |                                     |                               |                      |
| Please m                                                                                                    | take sure to verify your                                          | informatio | n before you submit. Incorrect i<br>Save Request Su                  | nformation may resu<br>bmit Request | alt in the rejection or delay | of your application. |

Figure 37: User Details section - Contractor

| Rease fill out each of the sections below to complete your Access Request. You may save your work at any time using the "Save Request" button at the bottom of the reen. After 15 minutes of inactivity, you will lose any unsaved work and you will be logged out of the application. If you have any questions, please refer to the FAQ per  User Details  Category* Type* Select CMS Employee CMS Employee Contact Details  Personal Details  Additional Details  Additional Details  Pease make sure to verify your information before you submit. Incorrect information may result in the rejection or delay of your application. |                            |                    | Create/Modify A              | ccess Request             |                                        |               |
|----------------------------------------------------------------------------------------------------|----------------------------|--------------------|------------------------------|---------------------------|----------------------------------------|---------------|
| User Details  Cetegory* Type* Entrance on Duty CMS Employee CMS Employee  Request Justification Enter text hiere  Personal Details  Contact Details  Additional Details                                                                                                    |                            |                    |                              |                           |                                        |               |
| Category' Type' Entance on Duty<br>CAS Employee V Select V III mm/dd/yyyy<br>Request Justification<br>Enter bext here<br>O Personal Details<br>O Contact Details<br>O Additional Details                                                                                                    |                            | o min robe tany on | and and and for an or ng     |                           | for one of decision broad tests        | o na rea poga |
| CMS Employee  Select  Main Middlyyyy  Request Justification Enter text here  Personal Details  Contact Details  Additional Details                                                                                                    | OUser Details              |                    |                              |                           |                                        |               |
| Request Justification     Enter text here      Personal Details      Contact Details      Additional Details                                                                                                    | Category*                  |                    | Type*                        |                           | Entrance on Duty                       |               |
| Enter text here  Personal Details  Contact Details  Additional Details                                                                                                    | CMS Employee               | ~                  | Select                       | ~                         | iii mm/dd/yyyy                         |               |
| Personal Details     Ocontact Details     Additional Details                                                                                                    | Request Justification      |                    |                              |                           |                                        |               |
| Contact Details Additional Details                                                                                                    | Enter text her             | é 🦷                |                              |                           |                                        |               |
| Additional Details                                                                                                    | O Personal Details         |                    |                              |                           |                                        |               |
| Additional Details                                                                                                    | Constant Datails           |                    |                              |                           |                                        |               |
|                                                                                                    | Condui Detans              |                    |                              |                           |                                        |               |
| Please make sure to verify your information before you submit. Incorrect information may result in the relection or delay of your application.                                                                                                    | O Additional Details       |                    |                              |                           |                                        |               |
|                                                                                                    | Please make sure to verify | your informatic    | n before you submit. Incorre | ct information may result | in the rejection or delay of your appl | ication.      |
| Save Request Submit Request                                                                                                    |                            |                    |                              |                           |                                        |               |

Figure 38: User Details section – CMS Employee

| Mdde Name             | Legal Leal Norma"                 |
|-----------------------|-----------------------------------|
| Mdde Name             |                                   |
| Midde Name            |                                   |
|                       |                                   |
|                       | Enter text here                   |
| Other N               | lames Used                        |
| Other                 | Names Used                        |
| en or<br>Enter text f | ben Steer<br>here Enter text here |
| text nere             |                                   |
|                       |                                   |
|                       |                                   |
|                       | Enter text                        |

Figure 39: Personal details section – Contractor

| User Details                                   |                 |             |              |               |              |                |  |
|------------------------------------------------|-----------------|-------------|--------------|---------------|--------------|----------------|--|
| Personal Details                               |                 |             |              |               |              |                |  |
| Legal First Name*                              |                 | Mode Nar    |              | Legal Last Na |              |                |  |
| Enter text here                                |                 |             |              | Enteri        | text her     | re -           |  |
| Date of Birth?                                 |                 |             | Other Nam    | es Used       |              |                |  |
| Select year                                    |                 |             | Other Na     | mes Used      |              |                |  |
| U.S.Ottow?*                                    |                 | Are you a P | ermanent Par | ident?*       |              |                |  |
| O Yes I No                                     |                 | O Yes @     |              |               |              |                |  |
| Citizenship*                                   |                 |             | Views in U   | 5 of past 5*  |              |                |  |
| Select                                         |                 |             | Select       | o to pass o   | 1            |                |  |
| 55N (xxx-xx-xxxx)"                             | Vise #          |             | Allen Regit  | andon #       |              | Vilok Permit # |  |
|                                                |                 |             |              |               |              |                |  |
| Confirm (xxx-xx-xxxx)*                         |                 |             |              |               |              |                |  |
| 400-00-000                                     |                 |             |              |               |              |                |  |
| Birth Country*                                 |                 | Birth City* |              |               | Dirth State* |                |  |
| Select from drop down                          |                 | Enter       | text he      | rè            | Enter        | text here      |  |
| Company/Organization*                          | Position Title* |             |              |               |              |                |  |
| Enter text here                                |                 |             |              |               |              |                |  |
| Required Documentation can be found here       | N               |             |              |               |              |                |  |
| Upload Document*                               |                 | Current Do  | unert        |               |              |                |  |
| (File types: pdf, docx, jpg, jpeg, Mf, M, prg) |                 |             |              |               |              |                |  |
|                                                |                 |             |              |               |              |                |  |
| Contact Details                                |                 |             |              |               |              |                |  |
| Additional Details                             |                 |             |              |               |              |                |  |

Figure 40: Personal Details section – Foreign National Contractor

| Jser Details          |             |                 |                  |  |
|-----------------------|-------------|-----------------|------------------|--|
| Jier Detains          |             |                 |                  |  |
| Personal Details      |             |                 |                  |  |
| Legal First Name*     |             | Middle Name     | Legal Last Name" |  |
| Enter text here       |             | Enter text here | Enter text here  |  |
| Date of Birth*        |             | Other Nan       | nes Used         |  |
| Select year           |             | Other N         | larnes Used      |  |
| 1000                  |             |                 |                  |  |
| SSN (xxx-xx-xxxx)"    |             |                 |                  |  |
|                       |             |                 |                  |  |
| Confirm (xxx-xxxxx)*  |             |                 |                  |  |
| 2012-02-02000         |             |                 |                  |  |
| Birth Country*        |             | Birth City*     | Birth State*     |  |
| Select from drop down | ~           | Enter text here | Enter text here  |  |
| Company/Organization  | Position/Tr | le .            |                  |  |
| Enter text here       | Enter       | text here       |                  |  |
| Contact Details       |             |                 |                  |  |
|                       |             |                 |                  |  |

# Figure 41: Personal Details section – CMS Employees

| Use | r Details                              |                             |                    |
|-----|----------------------------------------|-----------------------------|--------------------|
| Per | sonal Details                          |                             |                    |
| Cor | ntact Details                          |                             |                    |
|     | Personal Phone #* (555)555-5555        | Work Phone #* (565)655-5555 |                    |
|     | Work Address Line 1 (Where you perform | n work from each day)"      |                    |
|     | Enter text here                        |                             |                    |
|     | Address Line 2                         |                             |                    |
|     | City*                                  | State*                      | Zp code'           |
|     | Enter text here                        | Select from drop down       | Enter numbers here |
|     | Stional Details                        |                             |                    |

Figure 42: Contact Details section

|                                                                                          | Create/Modify Access Request                                                                                                    |
|------------------------------------------------------------------------------------------|----------------------------------------------------------------------------------------------------|
|                                                                                          | ete your Access Request. You may save your work at any time using the 'Save Request' button at the bottom of the<br>ny unsaved work and you will be logged out of the application. If you have any questions, please refer to the FAQ page. |
| OUser Details                                                                            |                                                                                                    |
| Personal Details                                                                         |                                                                                                    |
| Contact Details                                                                          |                                                                                                    |
| Additional Details                                                                       |                                                                                                    |
| Applicant can access the required do                                                     | cumentation and training by clicking on this <i>link</i> .                                                                                                    |
| Upload PIV Training Certificate<br>Browse.<br>(File types: pdf, docx, jpg, jpeg, tiff, t |                                                                                                    |
| Upload Other Document Browse. (File types: pdf, docx, jpg, jpeg, tiff, t                 |                                                                                                    |
| Admin Code                                                                               |                                                                                                    |
| Admin Code                                                                               |                                                                                                    |
| CMS Region/Facility*                                                                     |                                                                                                    |
| Select                                                                                   |                                                                                                    |
| Inter-Agency Agreement Number                                                            |                                                                                                    |
| Inter-Agency Number                                                                      |                                                                                                    |
|                                                                                          |                                                                                                    |

#### Figure 43: Additional Details section – CMS Employee

| Crea                                                                                             | ate/Modify Access Request                                                                                                    |
|--------------------------------------------------------------------------------------------------|----------------------------------------------------------------------------------------------------|
|                                                                                                  | equest. You may save your work at any time using the 'Save Request' button at the bottom of the<br>nd you will be logged out of the application. If you have any questions, please refer to the FAQ page. |
| OUser Details                                                                                    |                                                                                                    |
| Personal Details                                                                                 |                                                                                                    |
| Contact Details                                                                                  |                                                                                                    |
| Additional Details                                                                               |                                                                                                    |
| Applicant can access the required documentation and the                                          | aining by clicking on this link.                                                                                                    |
| Upload PIV Training Certificate*<br>Browse<br>(File types: pdf, docx, jpg, jpeg, tiff, tif, png) | Current Document<br>TrainingCert.png                                                                                                    |
| Upload Other Document<br>Browse<br>(File types: pdf, docx, jpg, jpeg, tiff, tif, png)            | Current Document                                                                                                    |
| Admin Code                                                                                       |                                                                                                    |
| Admin Code                                                                                       |                                                                                                    |
| CMS Region/Facility*                                                                             |                                                                                                    |
| Select                                                                                           |                                                                                                    |
| Inter-Agency Agreement Number                                                                    |                                                                                                    |
| Inter-Agency Number                                                                              |                                                                                                    |
|                                                                                                  |                                                                                                    |
|                                                                                                  | I submit. Incorrect information may result in the rejection or delay of your application.                                                                                                    |
|                                                                                                  | Save Request Submit Request                                                                                                    |

Figure 44: Additional Details section – Federal Agency Employees

| Create/Modify Access Request                                                                                                    |
|----------------------------------------------------------------------------------------------------|
| * Please fill out each of the sections below to complete your Access Request. You may save your work at any time using the 'Save Request' button at the bottom of the screen. After 15 minutes of inactivity, you will lose any unsaved work and you will be logged out of the application. If you have any questions, please refer to the FAQ page. |
| OUser Details                                                                                                    |
| O Personal Details                                                                                                    |
| Contact Details                                                                                                    |
| Additional Details                                                                                                    |
| Upload Other Document Browse (File types: pdf, docx, jpg, jpeg, tift, tif, png) CMS Region/Facility* Select V                                                                                                    |
| I am a"  Consultant  Company Name"  Plan Number(s) (e.g., h0001,10000)*  GENERAL PLAN CONSULTING  Plan Number(s)                                                                                                    |
| Please make sure to verify your information before you submit. Incorrect information may result in the rejection or delay of your application.           Save Request         Submit Request                                                                                                    |

#### Figure 45: Additional Details section – HPMS Business Partner

| Cre                                                   | ate/Modify Access Request                                                                                                    |
|-------------------------------------------------------|----------------------------------------------------------------------------------------------------|
|                                                       | Request. You may save your work at any time using the 'Save Request' button at the bottom of the<br>and you will be logged out of the application. If you have any questions, please refer to the FAQ page. |
| OUser Details                                         |                                                                                                    |
| Personal Details                                      |                                                                                                    |
| Contact Details                                       |                                                                                                    |
| -<br>                                                 |                                                                                                    |
| Additional Details                                    |                                                                                                    |
| Applicant can access the required documentation and   | training by clicking on this link.                                                                                                    |
| Reminder: The OF-306 must have a wet signature. D     | igital signatures are not allowed.                                                                                                    |
| Upload PI∨ Training Certificate*                      | Current Document                                                                                                    |
| Browse                                                |                                                                                                    |
| (File types: pdf, docx, jpg, jpeg, tiff, tif, png)    |                                                                                                    |
| Upload Resume*                                        | Current Document                                                                                                    |
| Browse                                                |                                                                                                    |
| (File types: pdf, docx, jpg, jpeg, tiff, tif, png)    |                                                                                                    |
| Upload Signed Declaration for                         | Current Document                                                                                                    |
| Federal Employment Form - OF-306*<br>Browse           |                                                                                                    |
| (File types: pdf, docx, jpg, jpeg, tiff, tif, png)    |                                                                                                    |
| Upload Other Document                                 | Current Document                                                                                                    |
| Browse                                                |                                                                                                    |
| (File types: pdf, docx, jpg, jpeg, tiff, tif, png)    |                                                                                                    |
| Desired EUA Username                                  |                                                                                                    |
| Username (4-7 alphanumeric)                           |                                                                                                    |
|                                                       |                                                                                                    |
| CMS Region/Facility*                                  |                                                                                                    |
|                                                       |                                                                                                    |
| Start typing your contract number below.              |                                                                                                    |
| Contract Number*                                      | Contract Mod                                                                                                    |
| Contract Number and Order                             | Mod                                                                                                    |
|                                                       |                                                                                                    |
| Please make sure to verify your information before yo | ou submit. Incorrect information may result in the rejection or delay of your application.                                                                                                    |
|                                                       | Save Request Submit Request                                                                                                    |
|                                                       |                                                                                                    |

#### Figure 46: Additional Details section – Contractor

# APPENDIX B: FAQ (FREQUENTLY ASK QUESTIONS)

Please refer to the FAQ on the EFI website for other commons questions

| EF EUA Front-End Interface                                                                                                    | Home FAQ                |  |  |  |  |
|----------------------------------------------------------------------------------------------------|-------------------------|--|--|--|--|
| PIV CREDENTIALING and EUA FRONT-END INTERFACE (EFI)<br>FREQUENTLY ASKED QUESTIONS (FAQS)<br>INTRODUCTION:                                                                                                    |                         |  |  |  |  |
| It is the policy of the United States to enhance security, increase Government efficiency, reduce identity fraud, and protect personal privacy by establishing a mandatory,<br>Government-wide standard for secure and reliable forms of identification issued by the Federal Government to its employees and contractors (including individual contractor<br>employees). Therefore, in accordance with HSPD-12 and HST standards, CMS Contractor employees that require routine physical access to a CMS federally controlled information system or sensitive information, are required to obtain a CMS issued PIV card. This document seeks to provide guidance<br>regarding common questions associated with the Contractor Account (Badging) Provisioning/Credentialing process and the use of the EFI system as the means<br>for accomplishing this. |                         |  |  |  |  |
| <ul> <li>General Questions         <ul> <li>1. What browser(s) and version(s) are the best for using the EFI application?</li> <li>2. Do I need to have JavaScript enabled?</li> <li>3. I cannot reach the EFI website because of a Compatibility View issue with IE 11. How can I change the settings in my browser?</li> <li>4. Is CMS providing card readers for contractor computers?</li> <li>5. Who is funding the HSPD-12 Background Investigations (BI) and credentialing process?</li> <li>6. Does a contractor need to enter an EFI request for a PIV card when they do not have physical access to CMS facilities nor logical access to CMS systems, but they do receive CMS information from other contractors who have been properly vetted?</li> </ul> </li> </ul>                                                                          |                         |  |  |  |  |
| <ul> <li>EFI User Registration Questions         <ul> <li>1.What is EFI Registration and h</li> <li>2. What should I do if I did not g</li> </ul> </li> </ul>                                                                                                    |                         |  |  |  |  |
| <ul> <li>Federal Approver/COR Questions         <ul> <li>1.How can I find out more information on the COR's responsibilities and process associated with contractor account (badging) provisioning?</li> <li>2.How can I change the EFI Contract POC?</li> <li>3.The COR is wrong in EUA/EFI how do I get this fixed?</li> <li>4.My contractor is off contract or no longer needs access to the job codes they have assigned, what do I do?</li> <li>5.How can I add a contract number to an existing EUA user account?</li> <li>6.How can a COR obtain the status of EFI requests for contractors on a particular contract?</li> <li>7.Please explain the PDT and what is required of CORs regarding it?</li> </ul> </li> </ul>                                                                                                    |                         |  |  |  |  |
| EFI Access Request Submission Ques <ul> <li>1.How do I check or know the st</li> <li>2. Where can I go to complete m</li> </ul>                                                                                                    | atus of my Access Reque |  |  |  |  |

Figure 47: Welcome to the EFI Frequently Asked Questions (FAQ) Page

#### 0.1 I cannot login in EFI it is taking me back to the HOME page

- Please make sure that you are entering your EFI credentials correctly (EFI is CASE SENSITIVE) and that you are NOT using the link from the email notification that you receive from either account activation or password reset.

#### 0.2 **PIV Applicant training information**

 Each contractor employee who requires a CMS PIV card shall complete the HHS PIV Applicant Training, which is found at <u>https://www.cms.gov/About-CMS/Contracting-With-CMS/ContractingGeneralInformation/Contracting-Policy-and-Resources.html</u>. The contractor employee needs to complete the training and submit the PIV Applicant training certificate after completed the HHS-745 form properly.

# 0.3 I am getting system errors and my EFI request cannot be submitted and stays in a loop and freezes

- The EFI website is NOT fully compatible with Mozilla Firefox, Safari and Microsoft Explorer Edge (screenshot below). If you are having these issues try opening EFI in either Google Chrome v69+ or Microsoft Internet Explorer version 9 or newer.

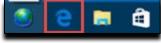

#### Figure 48: Microsoft Edge

#### 0.4 Approval process for contractors

- For a contractor once the request has been submitted, it will be reviewed by the contract Point of Contact (POC) or a user with Approval Authority for that contract **(This must be someone at the contract company)** The POC will default to the POC of that the contract has listed in SAM.gov. After the POC approves the request, the form will be sent to the Federal Approver/Contract Officer Representative (COR) for final review and the user will then receive an email notification. If a PIV request, and once the COR approves it, the request will be sent to the OSSO for review and final acceptance. When the OSSO accepts the request the user and COR will receive an email notification.

# APPENDIX C: WHERE TO FIND THIS USER GUIDE

This User Guide is accessible from the EFI login screen.

| Sign In Methods to EFI                                                                                                    |                                                                                                    |  |  |  |  |
|----------------------------------------------------------------------------------------------------|----------------------------------------------------------------------------------------------------|--|--|--|--|
| Evisting L                                                                                                    | POC and New User Guides here.<br>Existing User and Federal Approver Guides (Internal) here (External) here. |  |  |  |  |
| Existing Os                                                                                                    | ser and rederal Approver Guides (internal) here (External) here.                                            |  |  |  |  |
| Are you a New User? If so Click the "Register" button below to create an account and begin an automated request for access to CMS assets. |                                                                                                    |  |  |  |  |
| CMS Employee PIV Card                                                                                                    | EFI Credentials                                                                                             |  |  |  |  |
| (Privleged Users Only)                                                                                                    |                                                                                                    |  |  |  |  |

Figure 49: POC and User guides' link on Login Screen

This EFI User Guide is accessible to those individuals who have an EUA account and are on the CMS domain via this internal link:

#### **EUADOCS**

This EFI User Guide is accessible to those individuals who have an EUA account and are not on the CMS domain via this external link:

#### **EUADOCS**

# APPENDIX D: HOW TO CLEAR CACHE IN INTERNET EXPLORER BROWSER

- 1. On the Internet Explorer Tools menu, click Internet Options. The Internet Options box should open to the General tab.
- 2. On the General tab, in the Browsing History section, click the Delete button
- 3. When the box opens please check Preserve Favorites website data, Temporary Internet files and website files, and Cookies and website data (see screenshot) and then click the Delete button.

| eneral                                          | Security                                                       | Privacy                             | Content                 | Connections               | Programs       | Advanced                    |
|-------------------------------------------------|----------------------------------------------------------------|-------------------------------------|-------------------------|---------------------------|----------------|-----------------------------|
| Home p                                          | age                                                            |                                     |                         |                           |                |                             |
| 1                                               | To cre                                                         | ate home p                          | age tabs                | type each add             | dress on its o | own line.                   |
| 1                                               |                                                                |                                     |                         |                           |                | ~                           |
|                                                 |                                                                |                                     |                         |                           |                | -                           |
|                                                 |                                                                |                                     |                         |                           | -              |                             |
|                                                 |                                                                | Use cur                             | rent                    | Use default               | Use n          | ew tab                      |
| Startu                                          | p                                                              |                                     |                         |                           |                |                             |
| () S                                            | tart with ta                                                   | abs from th                         | e last ses              | sion                      |                |                             |
| S                                               | tart with h                                                    | ome page                            |                         |                           |                |                             |
| Tabs -                                          |                                                                |                                     |                         |                           | _              |                             |
| Change how webpages are displayed in tabs. Tabs |                                                                |                                     |                         |                           | ahe            |                             |
| Cildi                                           | ge non n                                                       | copages a                           | e displaye              | d in tabs.                | 10             | aus                         |
|                                                 | -                                                              |                                     | e displaye              | d in tabs.                |                | 305                         |
| Browsi                                          | ng history                                                     |                                     |                         | kies, saved pa            |                |                             |
| Browsi                                          | ng history                                                     | ry files, his                       |                         |                           |                |                             |
| Browsi<br>Dele<br>form                          | ng history<br>te tempora                                       | ry files, his                       | story, coo              |                           |                |                             |
| Browsi<br>Dele<br>form                          | ng history<br>te tempora<br>informatio                         | ry files, his                       | story, coo              |                           | sswords, an    |                             |
| Browsi<br>Dele<br>form                          | ng history<br>te tempora<br>informatio<br>belete brow          | ry files, his                       | story, coo              | kies, saved pa            | sswords, an    | d web                       |
| Browsi<br>Dele<br>form                          | ng history<br>te tempora<br>informatio<br>belete brow          | ry files, his<br>n.<br>Ising histor | story, coo              | kies, saved par<br>Delete | sswords, an    | d web                       |
| Browsi<br>Dele<br>form                          | ng history<br>te tempora<br>informatio<br>belete brow<br>rance | ry files, his<br>n.<br>sing histor  | story, coo<br>y on exit | kies, saved pa            | sswords, and   | d web<br>tings<br>ssibility |

Figure 50: How to clear cache - Internet Options – Delete button

4. This will delete all the files that are currently stored in your current cache.

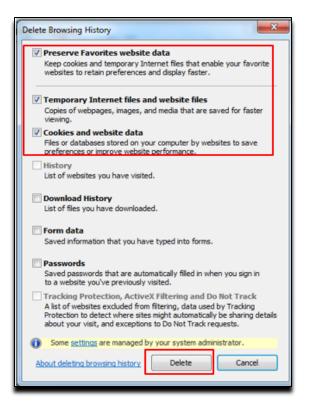

Figure 51: How to clear cache – Delete Browsing History screen

# **APPENDIX E: REVISION HISTORY**

| Date       | Version | Description of Changes                                                                                                    |
|------------|---------|----------------------------------------------------------------------------------------------------|
| 09/27/2016 | 1.0     | Guide for CA-EUA                                                                                                    |
| 03/07/2018 | 2.0     | Updated Screenshots and combined EFI User Guide Manual                                                                                                    |
| 05/23/2018 | 2.1     | Updated document for new development.                                                                                                    |
| 06/06/2018 | 2.2     | Updated document for new development.                                                                                                    |
| 08/21/2018 | 2.3     | Updated screenshots and text supporting Additional Documents Need to be Uploaded feature.                                                                                                    |
| 09/06/2018 | 2.4     | Added section 9.1, Expiring Contract Notification                                                                                                    |
| 11/14/2018 | 2.5     | Updated document for new development adding item 6 and figure 21 for HPMS Business Partner enhancement. Also added HPMS Business Partner (figure 38) and Contractor Additional Details (figure 39) screen shots.                                                                                                    |
| 12/4/2018  | 2.6     | Added section 10, OSSO-Rejected Requests, added screenshot<br>in Appendix A for Personal Details – Contractor – Foreign<br>National. Added Chrome support.                                                                                                    |
| 4/3/2019   | 2.7     | Added section 6.1, Update EFI Email Address, added a note for<br>Return for Modification – Fed in section 10.0, OSSO- Rejected<br>Access Requests, updated screenshots in Appendix A for<br>Additional Details section – CMS Employee – HPMS Business<br>Partner. Updated Figure 21 in section 8.0, New User Request.<br>Updated the URL's for EUADOCS page. |
| 5/2/2019   | 2.8     | Updated information and added a note for HPMS users in<br>section 8.0 New User Request. Added a note for application<br>sent to CMS COR/ Federal Approver directly in section 10.0<br>OSSO Rejected Access Requests                                                                                                    |